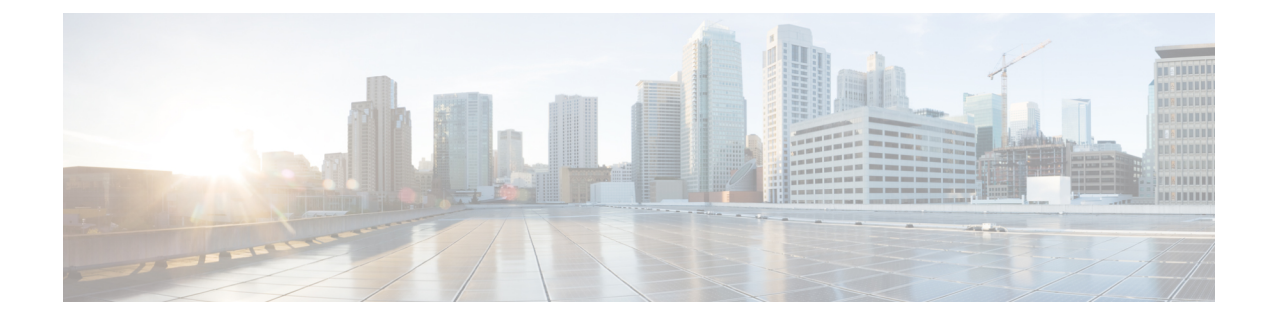

# **Manage Infrastructure Devices**

- Manage [Infrastructure](#page-0-0) Overview, on page 1
- Manage [Infrastructure](#page-0-1) Prerequisites, on page 1
- Manage [Infrastructure](#page-1-0) Task Flow, on page 2

## <span id="page-0-0"></span>**Manage Infrastructure Overview**

This chapter provides tasks to manage network infrastructure devices such as switches and wireless access points as a part of the Location Awareness feature. When Location Awareness is enabled, the Cisco Unified Communications Manager database savesstatusinformation for the switches and access pointsin your network, including the list of endpoints that currently associate to each switch or access point.

The endpoint to infrastructure device mapping helps Cisco Unified Communications Manager and Cisco Emergency Responder to determine the physical location of a caller. For example, if a mobile client places an emergency call while in a roaming situation, Cisco Emergency Responder uses the mapping to determine where to send emergency services.

The Infrastructure information that gets stored in the database also helps you to monitor your infrastructure usage. From the Unified Communications Manager interface, you can view network infrastructure devices such as switches and wireless access points. You can also see the list of endpoints that currently associate to a specific access point or switch. If infrastructure devices are not being used, you can deactivate infrastructure devices from tracking.

## <span id="page-0-1"></span>**Manage Infrastructure Prerequisites**

You must configure the Location Awareness feature before you can manage wireless infrastructure within the Cisco Unified Communications Manager interface. For your wired infrastructure, the feature is enabled by default.

For configuration details, see "Configure Location Awareness" chapter in the Feature [Configuration](https://www.cisco.com/c/en/us/support/unified-communications/unified-communications-manager-callmanager/products-installation-and-configuration-guides-list.html) Guide for Cisco Unified [Communications](https://www.cisco.com/c/en/us/support/unified-communications/unified-communications-manager-callmanager/products-installation-and-configuration-guides-list.html) Manager.

You must also install your network infrastructure. For details, see the hardware documentation that comes with your infrastructure devices such as wireless LAN controllers, Access Points, and Switches.

## <span id="page-1-0"></span>**Manage Infrastructure Task Flow**

Complete the following tasks to monitor and manage your network infrastructure devices.

#### **Procedure**

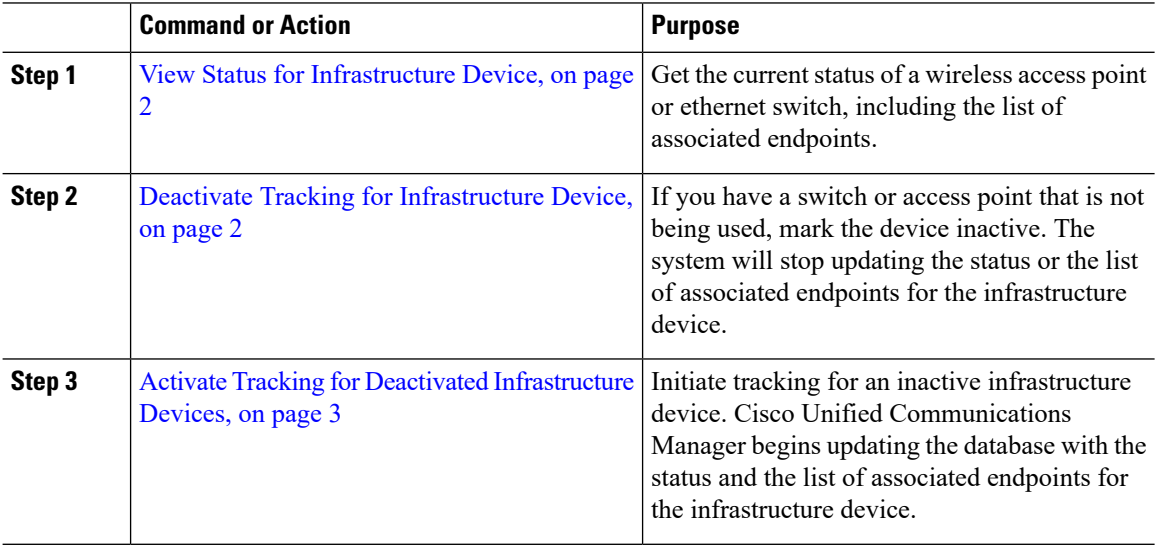

### <span id="page-1-1"></span>**View Status for Infrastructure Device**

Use this procedure to get the current status of an infrastructure device such as a wireless access point or an ethernet switch. Within the Cisco Unified Communications Manager interface, you can view the status for an access point or switch and see the current list of associated endpoints.

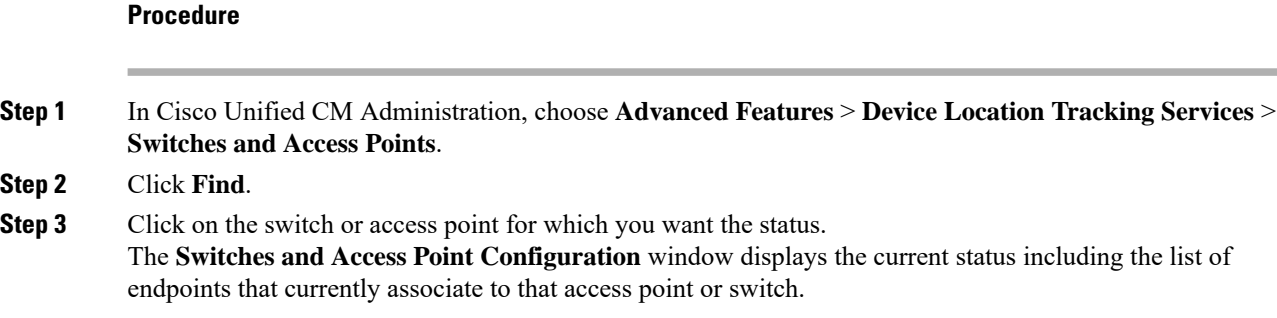

### <span id="page-1-2"></span>**Deactivate Tracking for Infrastructure Device**

Use this procedure to remove tracking for a specific infrastructure device such as a switch or access point. You may want to do this for switches or access points that are not being used.

П

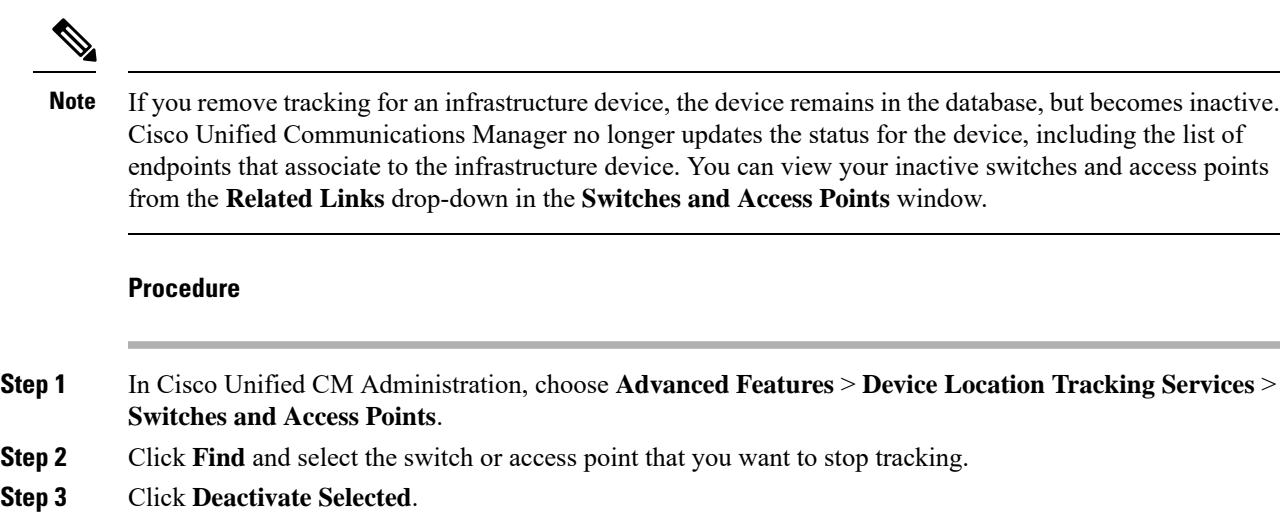

### <span id="page-2-0"></span>**Activate Tracking for Deactivated Infrastructure Devices**

Use this procedure to initiate tracking for an inactive infrastructure device that has been deactivated. Once the switch or access point becomes active, Cisco Unified Communications Manager begins to dynamically track the status, including the list of endpoints that associate to the switch or access point.

#### **Before you begin**

Location Awareness must be configured. For details, see the "Location Awareness" chapter of the *System Configuration Guide for Cisco Unified Communications Manager*.

#### **Procedure**

- **Step 1** In Cisco Unified CM Administration, choose **Advanced Features** > **Device Location Tracking Services** > **Switches and Access Points**.
- **Step 2** From **Related Links**, choose **Inactive Switches and Access Points** and click **Go**. The **Find and List Inactive Switches and Access Points** window displays infrastructure devices that are not being tracked.
- **Step 3** Select the switch or access point for which you want to initiate tracking.
- **Step 4** Click **Reactivate Selected**.

 $\mathbf I$